录

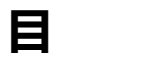

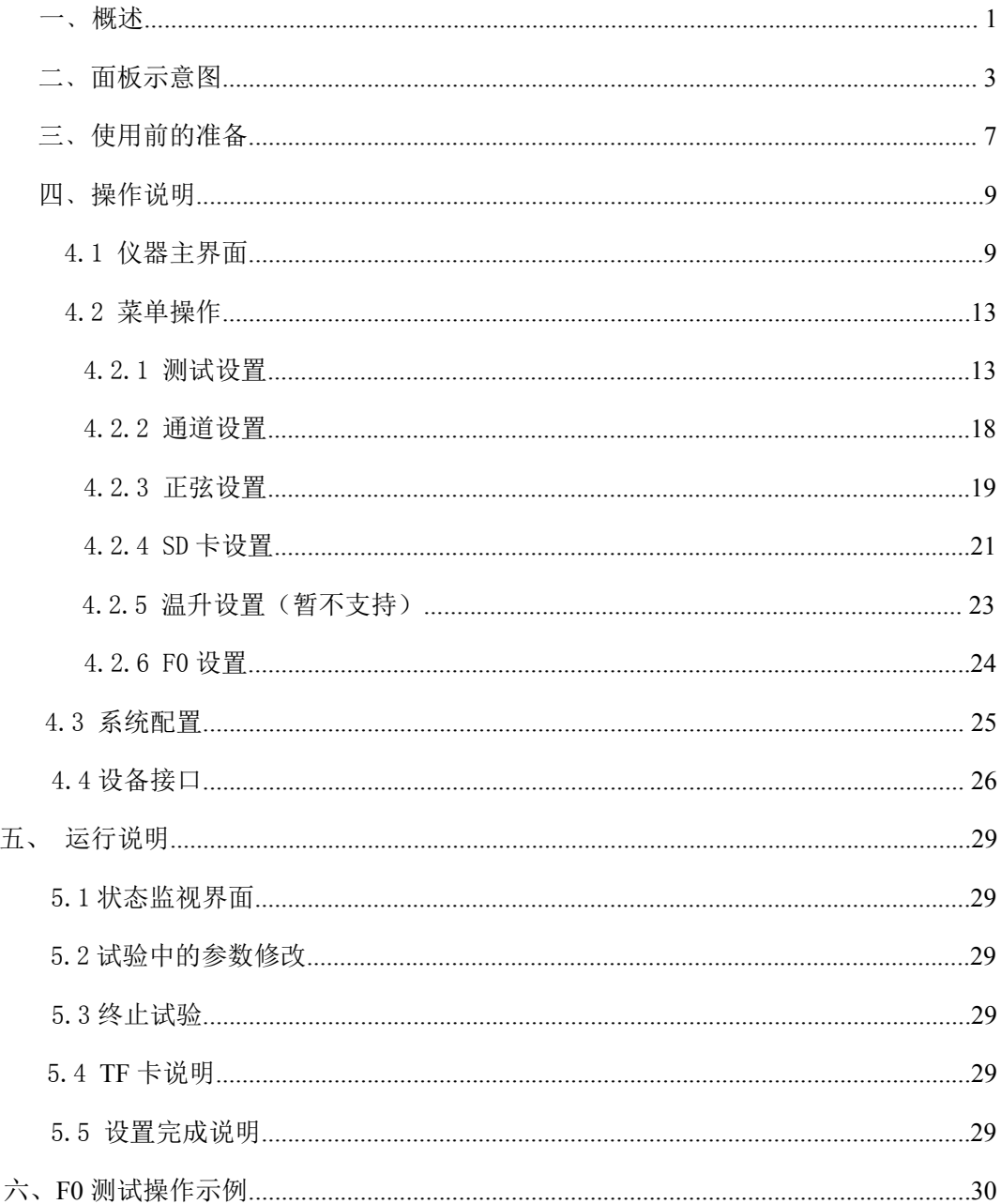

## 版本历史:

## 本说明书不断完善以利于使用。

由于说明书可能存在错误或遗漏,仪器功能的改进和完善,技术的更新及软件的升级, 说明书将做相应的调整和修改。

<span id="page-0-0"></span>请关注您使用软件的版本及说明书的版本。(Ver4.0/2020.01)

**注意事项:**

**1、在仪器启动老化过程中,不建议修改[信号类型]和[输出控制]选 项。**

**2、在仪器启动老化过程中,不要插拔 SD 卡,如需更改 SD 卡信号, 请先关闭仪器电源,再进行插拔。**

 $\triangle$  **警告:**

**不要在有腐蚀气体、多灰尘的环境下,放置 或使用本仪器**!!!

**确保该仪器连接到电气地(安全地,大地)!!! 若不接地,易造成仪器性能紊乱,输出出错!!!** 

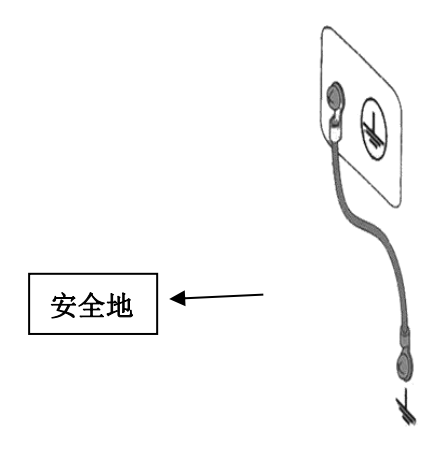

## 一﹑概述

## 1.1 产品概要:

ZC1681B-M 多路电机寿命试验仪,是一款多通道、多功能电机试验设备,内置 F0 测试,弦波扫频信号发生器, MP3 信号源, SD 卡信号源, 此外还配有两个外接信 号输入通道,两个内部信号输出通道,用户可以外接专用滤波器等信号处理设备, 并将处理后的信号回馈给本设备进行相关试验。 ZC1681B-M 为提供可靠性,采用了 功放+测量+微控制器的整体模块方式,提高了系统的可靠性和测试的准确度。

## 1.2 基本功能

- 最大可接入路数: 20 路,分两组,通道 1~10 为一组,通道 11~20 为另 一组,各组试验参数(包括信号类型)可独立设置。每 通道电压可自动校正。
- 试验信号类型: 内置双路正弦波定频/扫频发生器,程控数字滤波器(选 件),双通道 WAV/MP3 播放器,外接信号。适应不同 参考标准下的电机试验要求。
- 老化试验时间: 0000:00:00 ~ 9999:59:59,最大为 9999h,可任意设定。
- 通道管理: 每一个通道都可在任意时间开始、停止或继续相关试验。 实时监控功能: 20 路同时监测,每一路可定时捕捉产品 F0,并用 F0 驱 动(驱动信号为纯正弦波),可每隔时间段监测产品 FO, 监测 F0 的频率范围在 50Hz $\sim$ 350Hz 之间, 监测到 F0 异
- 常时,及时停止这一路信号输出。 通道微调功能: 可实现通道间的独立,每路电压可单独进行电压的微调
- 和捕捉到 F0 的频率微调。
- 故障警告: 面板上的 20 路 LED 显示故障通道位置,屏幕上同时显示 故障原因。

人机界面: 7 寸彩色液晶屏显示,触摸屏+键盘快捷输入,中文界面。 线路输出接口: 经衰减器调节后的信号输出,可连接没有音量控制的外

#### 第 1 页

置功率放大器或外置数字滤波器使用。

信号接入接口: 可接入用户定制的各种试验信号。

## WAV/MP3 试验信号: 可通过电脑储存到 TF 非易失性储存卡中或通过 USB 接口 存入内置的 MP3 播放器。

#### 1.3 技术参数

1.3.1 功放参数

- ◆ 20 路独立功率放大器+测量控制器
- ◆ 每路最大输出功率: 15W
- **◆ 最大总输出功率: ≥300W**
- ◆ 频率响应:  $20 Hz \sim 20 kHz$
- 总谐波失真(THD): ≤0.5% @ 1k 正弦
- 输出阻抗: ≤ 0.15Ω
- 检流电阻: 0.1Ω
- ◆ 负载阻抗: 4 ~ 100 Ω
- ◆ 输出电压可调节范围:  $0.10V \sim 10.00V$  (0.01V 步讲)

◆ 保护功能: 延时输出保护, 断电负载保护, 直流输出保护, 过流保护, 过 热保护。

### 1.3.2 正弦波信号发生器

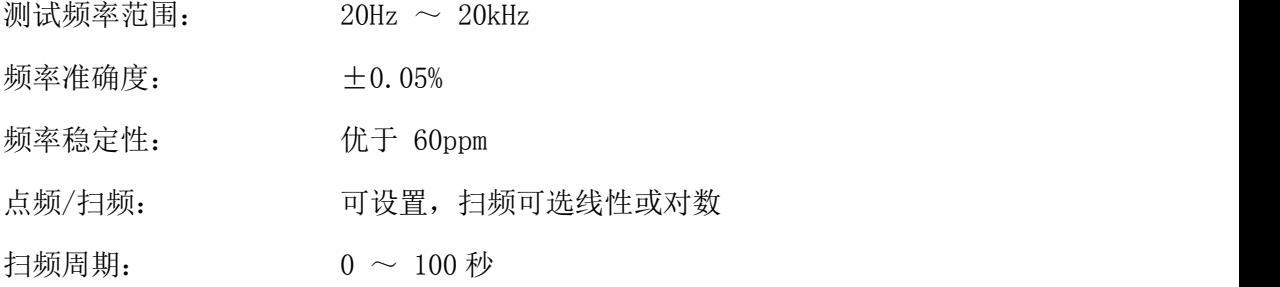

## 1.3.3 音频播放器

- ◆ 最大支持采样频率(kHz): 48kHz
- ◆ 完全支持 AT16, FAT32 文件系统, 最大支持 32G 的 TF 卡。
- 指定文件名播放

#### 第 2 页

信号电压调节 0.01V 步进

## 1.3.4 外接节目源信号

两路 BNC 输入,可通过菜单选择。

## 1.3.5 其他

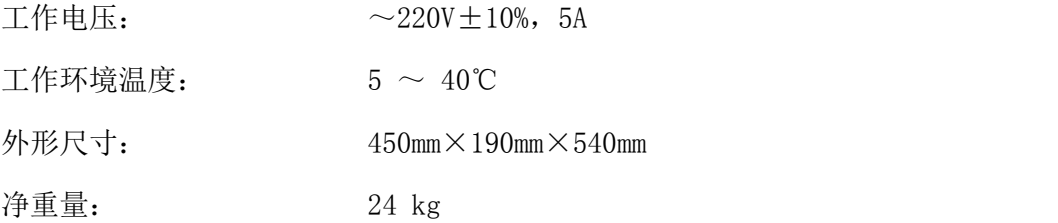

# <span id="page-4-0"></span>二﹑面板示意图

## **2.1** 仪器前面板示意图

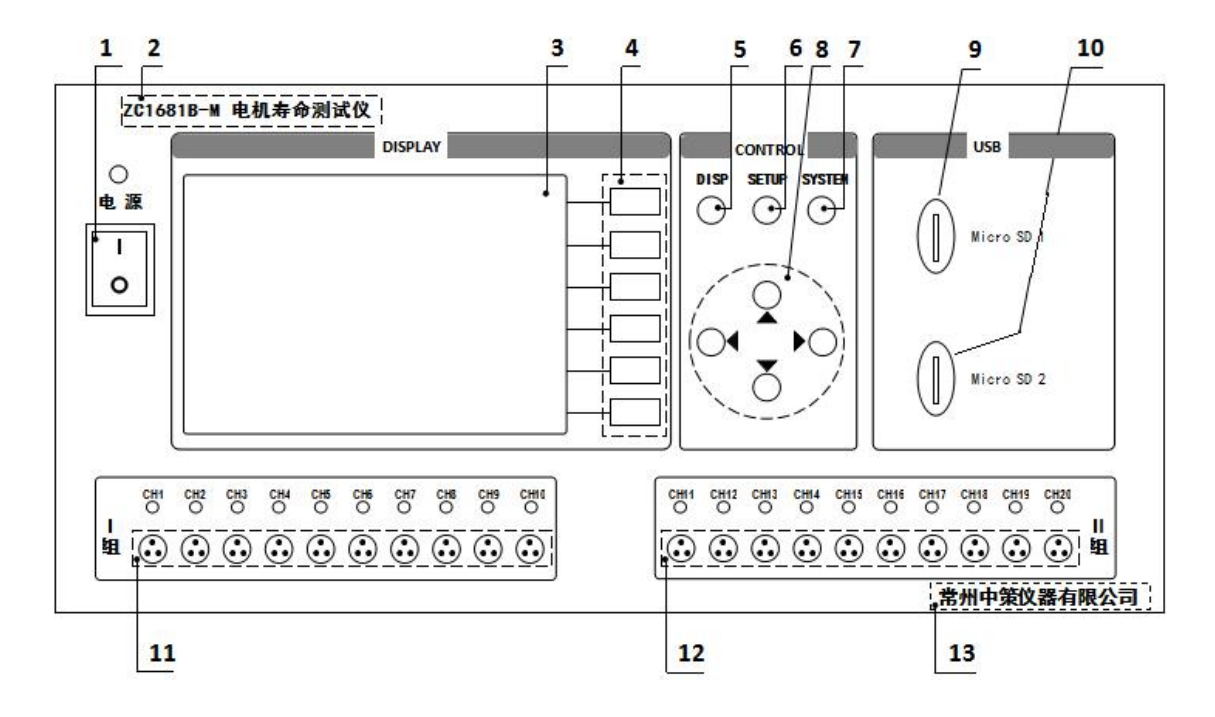

图 2.1 仪器前面板图

## **2.1.1** 电源开关

打开或者关闭仪器电源。

## **2.1.2** 型号

仪器的型号以及产品名称。

### **2.1.3 LCD** 液晶显示屏**/**触摸屏

7 寸彩色液晶显示屏/触摸屏,显示参数的设置、测试条件以及测试结果等;触摸屏 用于输入设置参数。

#### **2.1.4** 软键功能

6 个软键用于选择设置各个参数,每个软键的左侧都有相应的功能定义,根据显示 页面的不同所对应的软键功能定义也随之改变。

### **2.1.5 DISP** 键

DISP 键用于切换开机主屏显示数据,在任意状态下,按 DISP 按键,均回到仪器主 界面。

#### **2.1.6 SETUP** 键

SETUP 键为设置键, 按 SETUP 键讲入设置页面, 在此界面配合软键和光标控制键 可以进入测量设置、通道设置、正弦设置和节目设置,具体操作步骤详见说明书第 10 页。

### **2.1.7 SYSTEM** 键

**SYSTEM** 键为系统配置键,按 **SYSTEM** 键进入系统设置页面,在此界面配合软键 和光标控制键可以修改多项系统配置参数,具体操作步骤详见说明书第 21 页。

#### **2.1.8** 光标控制键

光标控制键用于在 LCD 显示页面的域与域之间移动,当光标移动到某个域,该域 在液晶显示器上为反白显示。

## **2.1.9 SD** 卡插槽 **1**

用于内置节目信号播放器的 SD 卡插入。该 SD 卡上的节目信号需事先通过 SD 卡读 写器由 PC 机写入。

## **2.1.10 SD** 卡插槽 **2**

用于内置节目信号播放器的 SD 卡插入。该 SD 卡上的节目信号需事先通过 SD 卡读 写器由 PC 机写入。

#### **2.1.9** 测试端口Ⅰ

I 组输出信号测试端口,1-10 通道。

## **2.1.10** 测试端口Ⅱ

II 组输出信号测试端口,11-20 通道。

## **2.1.17** 生产厂家

仪器的生产厂家。

## **2.2** 仪器后面板示意图

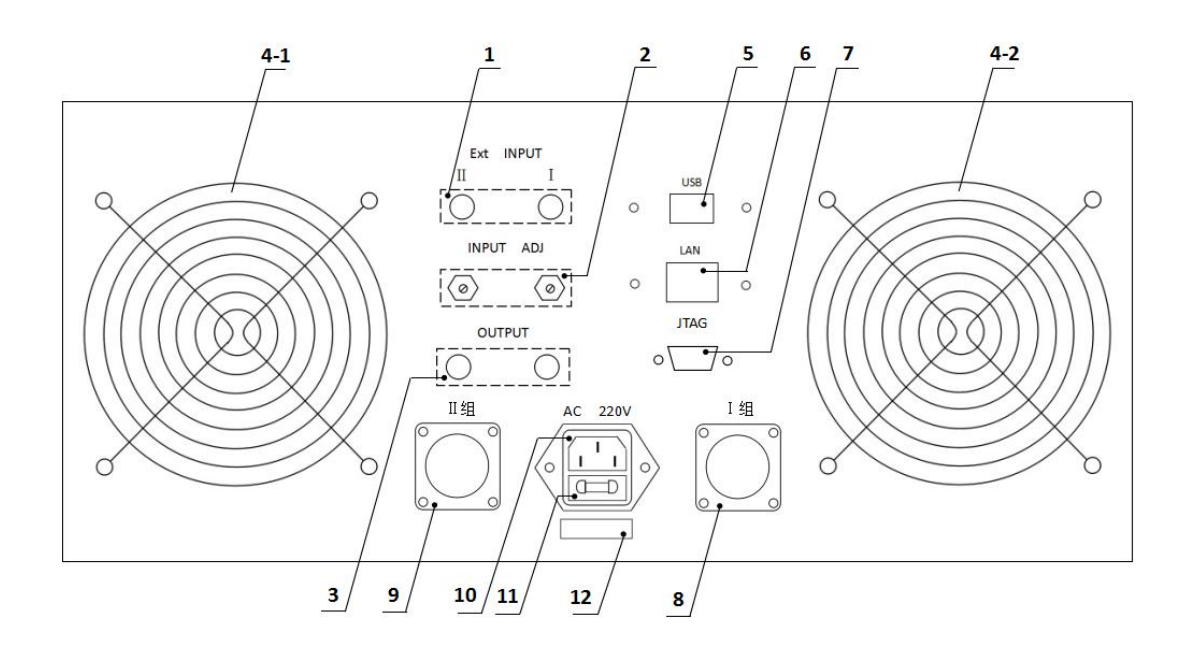

图 2.2 仪器后面板图

## **2.2.1** 外部信号输入接口

通过视频头接口分别给Ⅰ组、Ⅱ组接入外部信号源。

## **2.2.2** 外部信号输入调整

通过调节电位器的阻值,来改变外部接入信号源的大小。

## **2.2.3** 输出接口

通过视频头接口分别输出Ⅰ组、Ⅱ组的内部信号。

## **2.2.4** 风扇窗

散热,维持仪器正常的温度。

## **2.2.5 USB** 接口

用于计算机与仪器间的通讯。

## **2.2.6** 网络接口

用于多台仪器通过路由器组网时互联,实现与电脑的通讯。

## **2.2.7 JTAG** 接口

用于计算机与仪器间的连接,固件升级用。

## **2.2.8** 航空插座Ⅰ组

与面板 I 组相连, 并且一一对应, 通过航空插头连接线连接被测件。

## **2.2.9** 航空插座Ⅱ组

与面板Ⅱ组相连,并且一一对应,通过航空插头连接线连接被测件。

## **2.2.11** 电源插座

用于输入交流电压。

## **2.2.12** 保险丝座

用于安装电源保险丝,保护仪器。

## **2.2.13** 号码纸

标明仪器的出厂编号。

# <span id="page-8-0"></span>三﹑使用前的准备

3.1 小心打开仪器的运输包装箱,搬动时需小心,防止坠落伤人。

3.2 应将仪器水平放置在坚实牢固的座架上,仪器下方与桌面间不能有高于机脚的物 品,以防外力伤及对仪器内部电路造成损坏。

3.3 本仪器没有特殊的防水、防潮设计,为了使仪器能长时间安全正常地工作,不能 将它置于潮湿环境下储存或工作。

3.4 准备一个带接地线的 220V 单相交流电插座,插座的电流负载能力不小于 10A。

3.5 用粗导线(电流容量不小于 20A)将仪器背板上的保护地与工作间的保护地线可靠

连接。用配置的电源线将仪器与电源插座接好。

3.6 请不要在多尘、多震动、日光直射、有腐蚀气体下使用。不要在有腐蚀气体象硫酸、雾 或者类似的东西的环境中使用仪器。这可能会腐蚀导线、连接器,形成隐患或者连接缺陷, 会导致故障、失效甚至是火灾。

3.7 仪器正常工作时应在温度为 0℃~40℃,相对湿度≤75%环境下,因此请尽量在此条件 下使用仪器,以保证测量的准确度。

3.8 不要在通风很差的地方使用该仪器,本测试仪器后面板装有散热装置以避免内部温度上 升,为了确保通风良好,切勿阻塞通风孔,以使本仪器维持准确度。

3.9 本仪器已经经过仔细设计以减少因 AC 电源端输入带来的杂波干扰, 然而仍应尽量使 其在低噪声的环境下使用,如果无法避免,请安装电源滤波器。

3.10 仪器长期不使用,请将其放在原始包装箱或相似箱子中储存在温度为 5℃~40℃, 相对湿度不大于 85%RH 的通风室内, 空气中不应含有腐蚀测量仪的有害杂质, 且应避免 日光直射。

3.11 不要在多灰尘的环境下使用该仪器,泥土和灰尘会引起电子器件短路或者火灾。

3.12 通过仪器面板上的电源开关接通仪器电源,液晶显示器显示欢迎画面,并且 进行自检,此时20 通道自检通过,通道对应的小方块呈绿色,若自检错误,该对应 然的小方块呈红色,然后进入初始化界面,最后进入测试主界面。

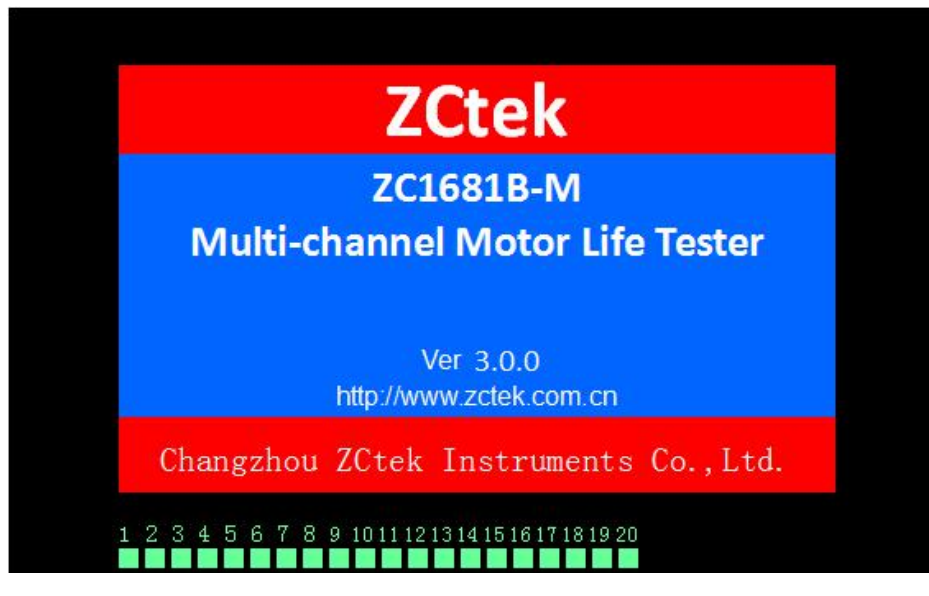

图 3.1 开机自检欢迎界面

## 注意: **仪器测试端禁止短路!!!**

# <span id="page-10-0"></span>四﹑操作说明

## <span id="page-10-1"></span>4.1 仪器主界面(监测界面)

根据主界面中的提示,按功能键,进行仪器操作。

| < 监测显示 >                                                                                               |                                          | 显示      |
|----------------------------------------------------------------------------------------------------|------------------------------------------|---------|
| 1组:暂停<br>Ⅱ组:暂停:                                                                                        | 自动校正:开                                   | 监测      |
| 通道<br>通道<br>状态<br>计时 hms<br>计时 hms<br>v<br>Hz<br>v                                                     | 状态<br>Hz                                 | 显示      |
| 1<br>$\bullet$ 11<br>0000:00:00 0.000<br>0000:00:00 0.000<br><b>PAUSE</b><br>⊜<br>---                  | <b>PAUSE</b>                             | 参数      |
| $Q12$ 0000:00:00 0.000<br>$\overline{2}$<br><b>PAUSE</b><br>0000:00:00 0.000<br>⋒<br>---               | <b>PAUSE</b><br>$\overline{\phantom{a}}$ | 微调      |
| 3<br>$\bigcirc$ 13 0000:00:00 0.000<br><b>PAUSE</b><br>0000:00:00 0.000<br>æ                           | <b>PAUSE</b>                             |         |
| $\blacktriangleleft$<br><b>PAUSE</b><br>$Q14$ 0000:00:00 0.000<br>0000:00:00 0.000<br>$-1 - 1 - 1 = 0$ | <b>PAUSE</b><br>zio                      |         |
| 5 <sub>2</sub><br><b>PAUSE</b><br>$0.15$ 0000:00:00 0.000<br>◉<br>0000:00:00 0.000                     | <b>PAUSE</b>                             |         |
| 6<br>●<br><b>PAUSE</b><br>0000:00:00 0.000                                                             | <b>PAUSE</b>                             |         |
| O 7<br><b>PAUSE</b><br>17 0000:00:00 0.000<br>0000:00:00 0.000                                         | <b>PAUSE</b>                             |         |
| $\bullet$ <sup>18</sup><br>8<br><b>PAUSE</b><br>0000:00:00 0.000<br>œ<br>0000:00:00 0.000              | <b>PAUSE</b>                             |         |
| $\bullet$ 19<br>9<br>0000:00:00 0.000<br>0000:00:00 0.000<br>⋒<br><b>PAUSE</b>                         | <b>PAUSE</b>                             |         |
| $\bullet$ <sup>20</sup><br>$\bullet$ 10<br><b>PAUSE</b><br>0000:00:00 0.000<br>0000:00:00<br>0.000     | <b>PAUSE</b>                             |         |
| 信源 II: FO<br>电压 11:<br>电压 1:<br>信源 1: FO<br>1.00V                                                      | 1.00V                                    |         |
| 使用软键选择                                                                                                 |                                          | 13:41 四 |

图 4.1 仪器主界面(监测界面)

仪器主界面也是监测界面,无论仪器在任何界面,当仪器键盘不进行操作,老化 4 分钟后,显示液晶黑屏,此时按任意键,进入监测界面。

## 4.1.1 Ⅰ组信号

| < 监测显示 >     |                  |              |                          |              | 显示                      |                  |              |     |              |         |
|--------------|------------------|--------------|--------------------------|--------------|-------------------------|------------------|--------------|-----|--------------|---------|
|              | 1组: 暂停           |              |                          |              |                         | Ⅱ组:暂停            |              |     | 自动校正: 开      | 停止      |
| 通道           | 计时 hms           | $\mathsf{V}$ | Hz                       | 状态           | 通道                      | 计时 hms           | $\mathbf{v}$ | Hz. | 状态           |         |
|              | 0000:00:00 0.000 |              |                          | <b>PAUSE</b> | @11                     | 0000:00:00 0.000 |              |     | <b>PAUSE</b> | 重启      |
| 2<br>ൈ       | 0000:00:00 0.000 |              |                          | <b>PAUSE</b> | $\bullet$ 12            | 0000:00:00 0.000 |              |     | <b>PAUSE</b> |         |
| 3<br>œ       | 0000:00:00 0.000 |              |                          | <b>PAUSE</b> | •13                     | 0000:00:00 0.000 |              |     | <b>PAUSE</b> | 继续      |
| 4<br>⋒       | 0000:00:00 0.000 |              | $-1$                     | <b>PAUSE</b> | $\bigcirc$ 14           | 0000:00:00 0.000 |              |     | <b>PAUSE</b> |         |
| 5<br>●       | 0000:00:00 0.000 |              |                          | <b>PAUSE</b> | •15                     | 0000:00:00 0.000 |              |     | <b>PAUSE</b> | 暂停      |
| 6<br>O       | 0000:00:00 0.000 |              | $-$                      | <b>PAUSE</b> | •16                     | 0000:00:00 0.000 |              |     | <b>PAUSE</b> |         |
| 7<br>⋒       | 0000:00:00 0.000 |              |                          | <b>PAUSE</b> | $\bullet$ 17            | 0000:00:00 0.000 |              |     | <b>PAUSE</b> |         |
| 8<br>Ω       | 0000:00:00 0.000 |              | $\sim$                   | <b>PAUSE</b> | $\bullet$ <sup>18</sup> | 0000:00:00 0.000 |              | --- | <b>PAUSE</b> |         |
| 9<br>m       | 0000:00:00 0.000 |              | $\overline{\phantom{a}}$ | <b>PAUSE</b> | $\bigcirc$ 19           | 0000:00:00       | 0.000        |     | <b>PAUSE</b> | 电阻      |
| $\bullet$ 10 | 0000:00:00       | 0.000        |                          | <b>PAUSE</b> | $\bigcirc$ 20           | 0000:00:00 0.000 |              |     | <b>PAUSE</b> | 测量      |
|              | 信源 1: FO         | 电压 1:        |                          | 1.00V        |                         | 信源 Ⅱ: F0 □       | 电压 II:       |     | 1.00V        |         |
|              | 使用软键选择           |              |                          |              |                         |                  |              |     |              | 13:41 四 |

图 4.1.1 监控测试界面

在仪器主界面左上角,当【停止】状态时,按【▼】键激活光标,使用 I 组停止选 项反白,根据功能键对应的参数可以在【停止】﹑【重启】、【继续】以及【暂停】之 间切换。

## 4.1.2 Ⅱ组信号

在仪器主界面左上角, 当【停止】状态时, 按【▼】键、【▶】键激活光标, 使用 II 组停止选项反白,根据功能键对应的参数可以在【停止】﹑【重启】、【继续】以 及【暂停】之间切换。

## 4.1.3 自动校正

打开后,全自动校正负载两端的电压。使用自动校正功能时,应注意,设置界面的信 号类型选项括号内,信号源的电压应该在 1V 的±30%左右。

## 4.1.4 参数微调

在【测量监测】界面,按面板对应功能键进入【参数微调】界面,在此界面可以对 F0 测试时,单一通道或者整组通道的电压值以及频率值进行微调。

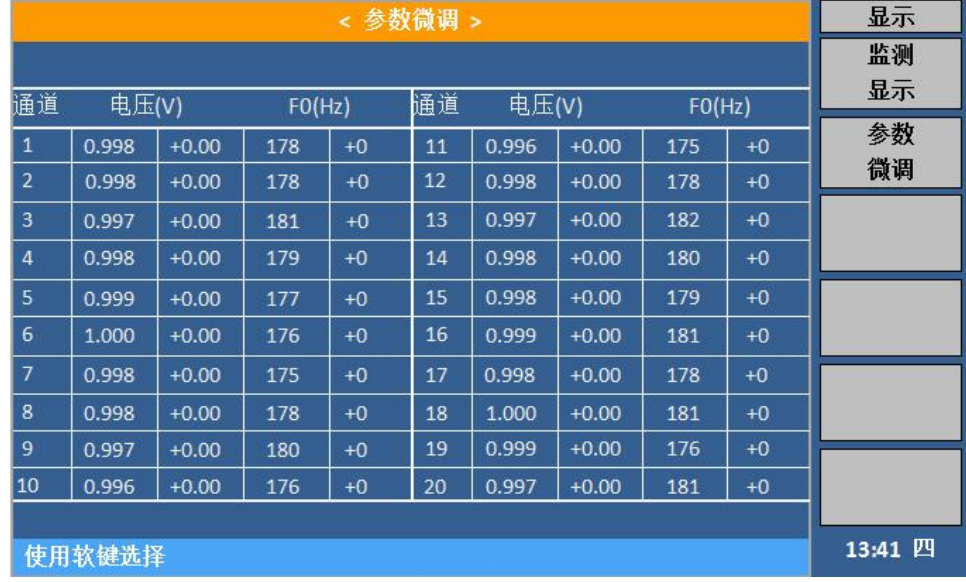

## 图 4.1.2 参数微调界面 1

通过面板方向键,选择要微调的参数,此时参数反白显示,右侧功能区域显示【↑+】、 【↓-】,按对应功能键进行微调,此时左下角反白显示微调数据,右侧功能区域 F5、F6 对 应区域显示【确认】、【确认】,按下【确认】只微调当前通道的数据,按下【确认一组】 则微调当前 10 路通道的数据。

| < 参数微调 >       |       |         |        |      |    | 显示    |         |        |      |                |
|----------------|-------|---------|--------|------|----|-------|---------|--------|------|----------------|
|                |       |         |        |      |    |       |         |        |      | $\mathbf{f}$ + |
| 通道             | 电压(V) |         | FO(Hz) |      | 通道 | 电压(V) |         | FO(Hz) |      |                |
| $\mathbf{1}$   | 0.998 | $+0.00$ | 178    | $+0$ | 11 | 0.996 | $+0.00$ | 175    | $+0$ |                |
| $\overline{2}$ | 0.998 | $+0.00$ | 178    | $+0$ | 12 | 0.998 | $+0.00$ | 178    | $+0$ |                |
| 3              | 0.997 | $+0.00$ | 181    | $+0$ | 13 | 0.997 | $+0.00$ | 182    | $+0$ |                |
| $\overline{4}$ | 0.998 | $+0.00$ | 179    | $+0$ | 14 | 0.998 | $+0.00$ | 180    | $+0$ |                |
| 5              | 0.999 | $+0.00$ | 177    | $+0$ | 15 | 0.998 | $+0.00$ | 179    | $+0$ |                |
| 6              | 1.000 | $+0.00$ | 176    | $+0$ | 16 | 0.999 | $+0.00$ | 181    | $+0$ |                |
| $\overline{7}$ | 0.998 | $+0.00$ | 175    | $+0$ | 17 | 0.998 | $+0.00$ | 178    | $+0$ |                |
| 8              | 0.998 | $+0.00$ | 178    | $+0$ | 18 | 1.000 | $+0.00$ | 181    | $+0$ | 确认             |
| 9              | 0.997 | $+0.00$ | 180    | $+0$ | 19 | 0.999 | $+0.00$ | 176    | $+0$ |                |
| 10             | 0.996 | $+0.00$ | 176    | $+0$ | 20 | 0.997 | $+0.00$ | 181    | $+0$ | 确认一组           |
|                |       |         |        |      |    |       |         |        |      |                |
| $+0.02$        |       |         |        |      |    |       |         |        |      | 13:41 四        |

图 4.1.3 参数微调界面 3

## 4.1.5 F0 循环

在【测量监测】界面,按面板对应功能键进入【F0 循环】界面,在此界面进行 F0 循 环设置。

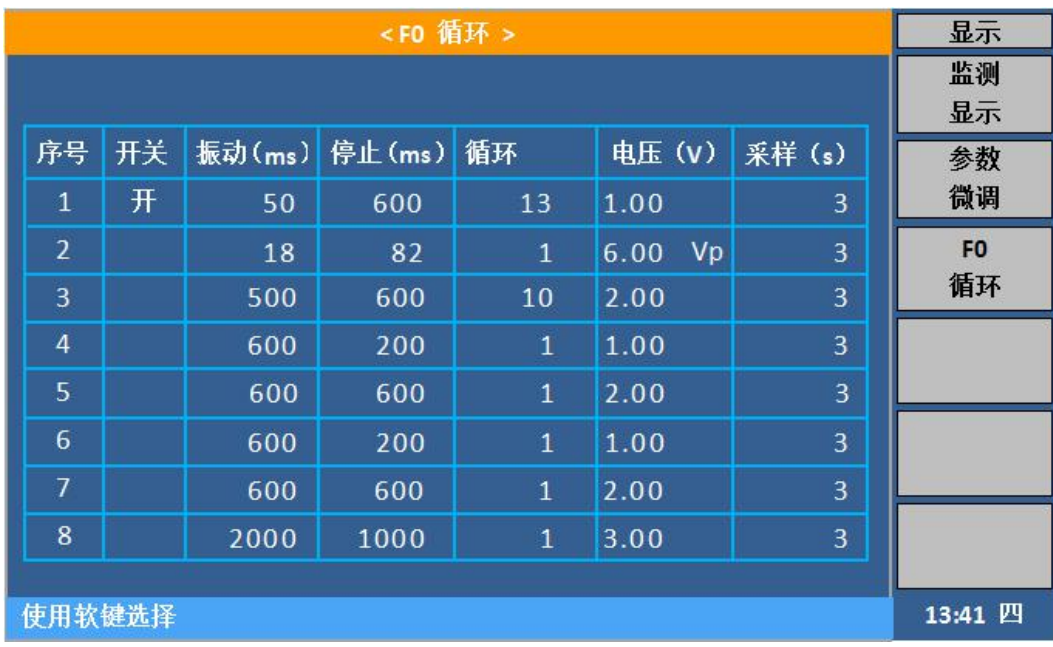

## 图 4.1.4 F0 循环设置界面

本仪器最多可以设置 8 组 F0 循环, 只有打开第 1 组循环的开关功能, F0 循环功能才开 启;

当 FO 循环设置完成后,按照 1→2→3→4→5→6→7→8 的顺序进行循环,其中第 2~8 组中,任意 1 组的所有参数都设置为 0 时, 则直接跳过该组,进行下一组循环。

- 振动(**ms**):此处设置 F0 的振动时间;光标移至振动,用手指点击反白处,此时屏 幕切换到键盘输入界面输入停止时间。输入完成后按【ENTER】键确定输入的数据, 按【Backspace】键退格, 按【Clear】键清除数据, 按【ESC】键放弃输入的数据, 并返回到原界面。
- 停止(**ms**):此处设置 F0 的停止时间;光标移至停止,用手指点击反白处,此时屏 幕切换到键盘输入界面输入停止时间。输入完成后按【ENTER】键确定输入的数据, 按【Backspace】键退格, 按【Clear】键清除数据, 按【ESC】键放弃输入的数据, 并返回到原界面。表示所设停止的时间结束后,继续进行循环,当设置为 0 时,代 表循环持续进行,无间隔;
- 循环:此处设置该组循环的循环次数;光标移至循环,用手指点击反白处,此时屏幕 切换到键盘输入界面输入循环次数。输入完成后按【ENTER】键确定输入的数据, 按【Backspace】键退格, 按【Clear】键清除数据, 按【ESC】键放弃输入的数据, 并返回到原界面。
- 电压(**V**):此处设置该组循环的输出电压值;其中第 2 组为峰-峰值电压,其余组别为 有效值电压;光标移至电压,用手指点击反白处,此时屏幕切换到键盘输入界面输 入输出电压值。输入完成后按【ENTER】键确定输入的数据, 按【Backspace】键退 格, 按【Clear】键清除数据, 按【ESC】键放弃输入的数据, 并返回到原界面。
- 采样(**s**):此处设置该组循环的信号采样时间;光标移至采样,用手指点击反白处, 此时屏幕切换到键盘输入界面输入采样时间。输入完成后按【ENTER】键确定输入 的数据, 按【Backspace】键退格, 按【Clear】键清除数据, 按【ESC】键放弃输 入的数据,并返回到原界面。
- 表格说明:顺序为表格中的从左到右,再从上到下;

## <span id="page-14-0"></span>4.2 菜单操作

在仪器主界面下, 按【SETUP】键, 进入菜单操作界面, 再按功能键进入相应的设 置菜单,通过光标控制键选择要修改的参数,使其反白,进行修改。

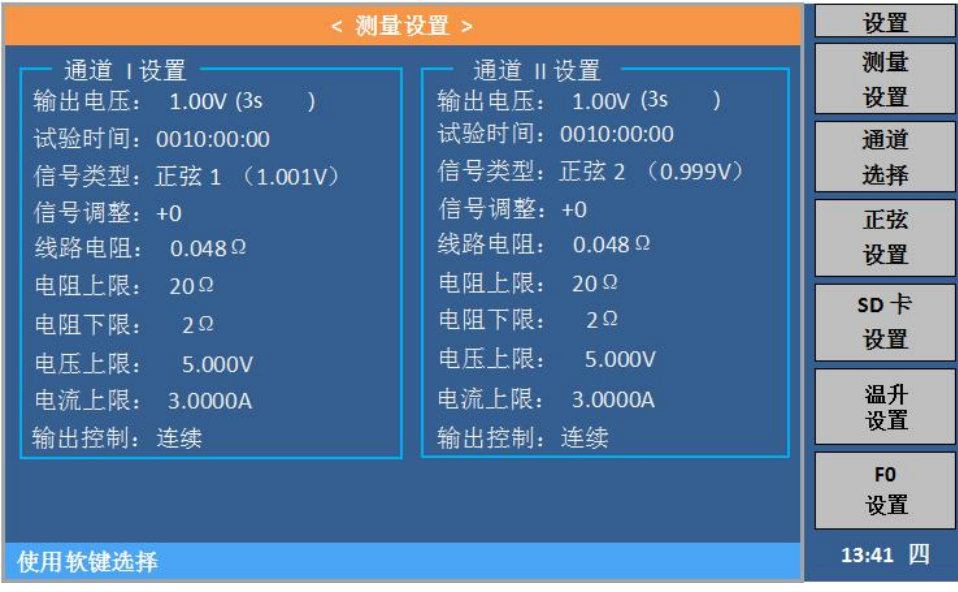

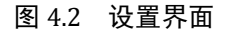

## <span id="page-14-1"></span>4.2.1 测试设置

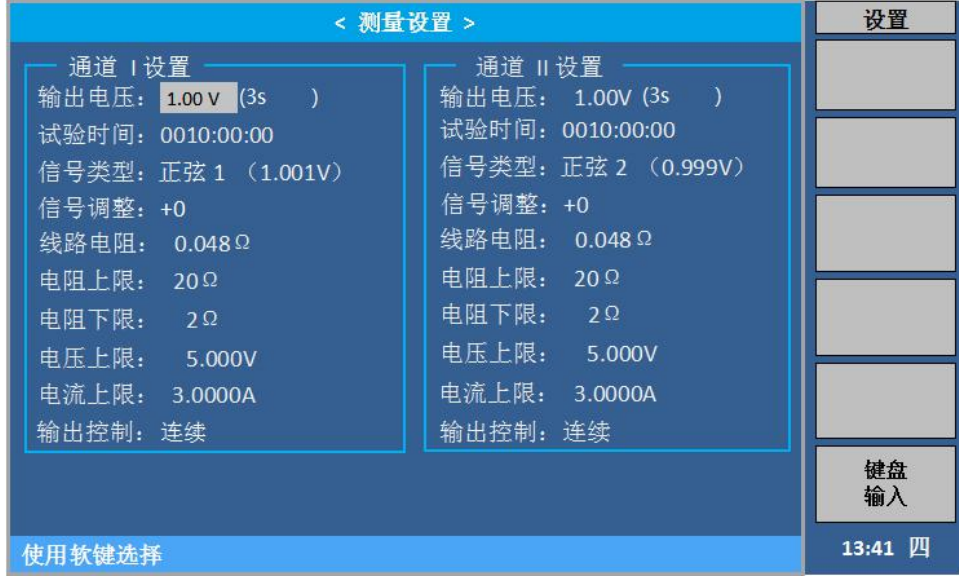

## 图 4.2.1 测试设置界面

(1) 输出电压:光标移至输出电压,用手指点击反白处,此时屏幕切换到输入键盘 界面,输入电压值,输入范围:0.1V~10.0V(建议用户输入范围:0.5 V~10.0V)。 输入完成后按【ENTER】键确定输入的数据,按【Backspace】键退格,按【Clear】 键清除数据,按【ESC】键放弃输入的数据,并返回到原界面。输出电压后面的 括号内显示的是信号采样时间,点击可更改,范围为:1s~999s;键盘输入界 面如下:

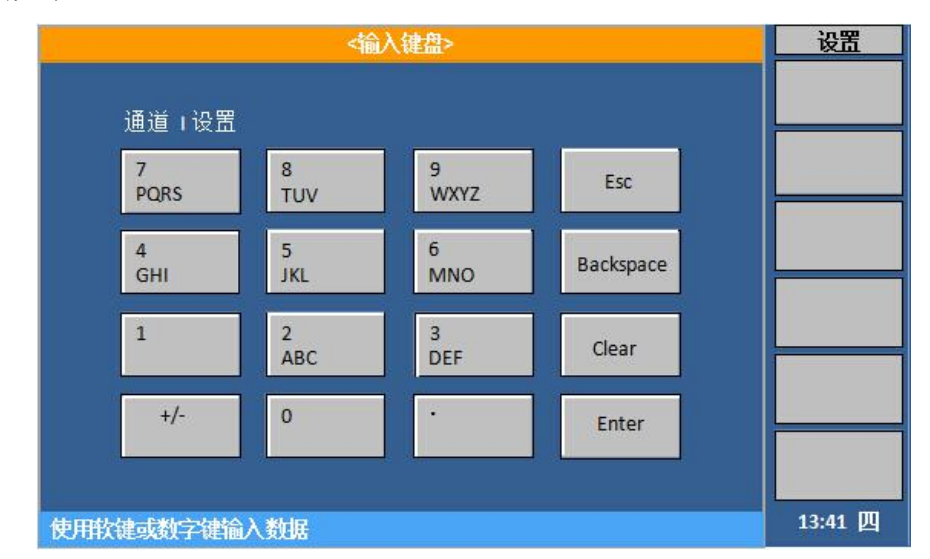

图 4.2.2 键盘输入界面

## **注意:设置输出电压时,不要使功率放大器的输出功率大于其单路最大输出功率 (15W)。**

- (2) 试验时间: 光标移至试验时间, 用手指点击反白处, 此时屏幕切换到输入键盘 界面,输入相应的数值,输入范围:0000:00:00 ~ 9999:59:59,最大为 9999h。 输入完成后按【ENTER】键确定输入的数据, 按【ESC】键放弃输入的数据并返 回原界面。
- (3) 信号类型:光标移至信号类型,屏幕右边显示参数选项,根据自己的需要按其 对应的功能键,选择【正弦 1】、【正弦 2】、【SD 卡 1】、【外部 1】、【外 部 2】以及【SD 卡 2】, 按对应软键选择即可。

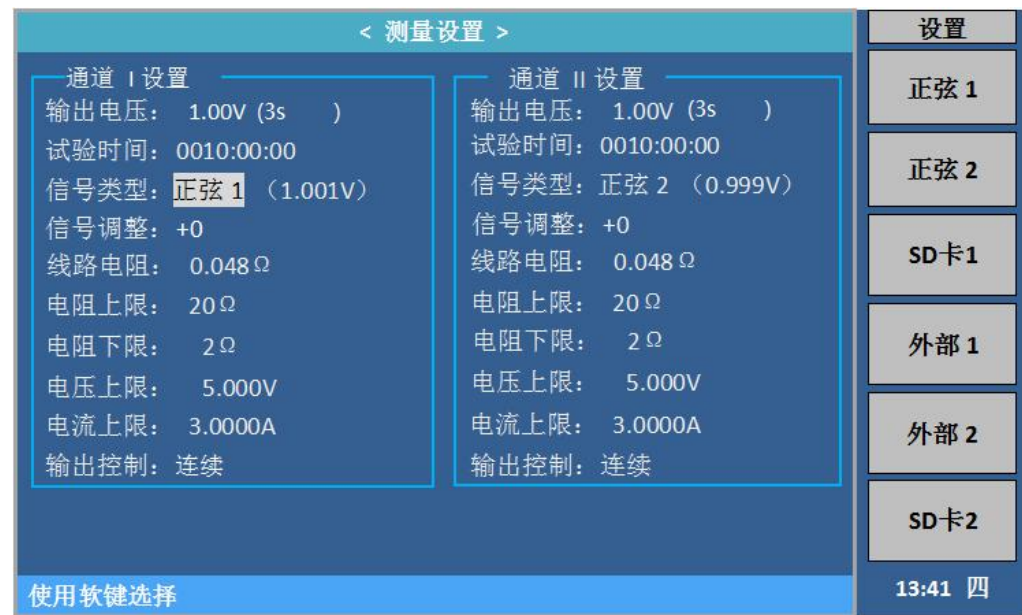

图 4.2.3 测量设置-信号类型界面

(4) 信号调整:光标移至信号调整,屏幕右边显示【↑+】、【↓-】,根据自己的 需要按其对应的功能键,对信号数据进行微调。 当打开自动校正时,仪器以 1.0V 为基准,对信号类型进行自动调整,一般情 况下无需手动调整;当关闭自动校正时,有时需手动微调信号调整,使输出信 号更加精准。此数据不建议大幅度调整,易造成播放的信号偏大失真。

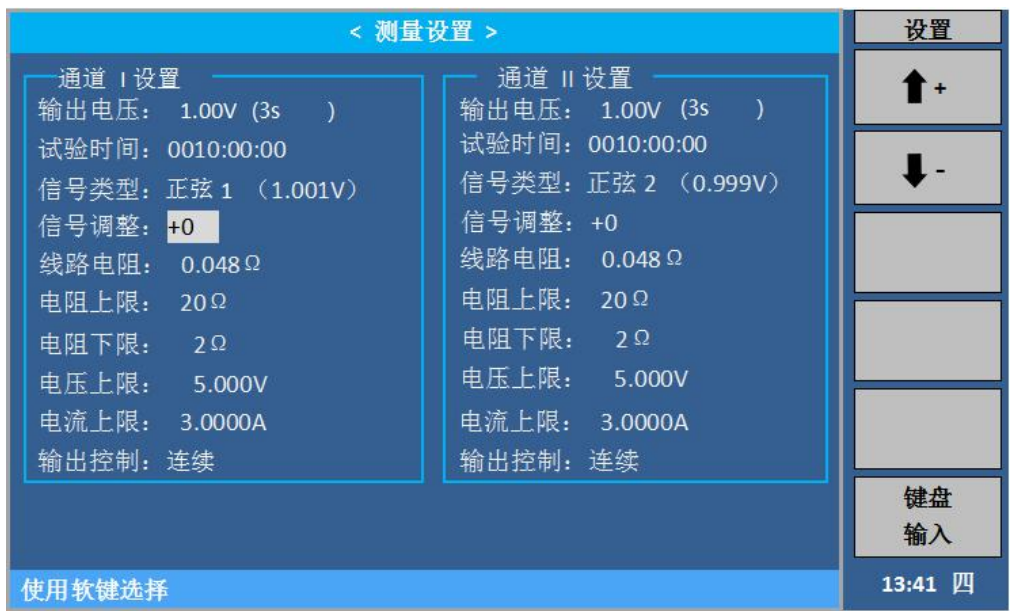

#### 图 **4.2.4** 测量设置**-**信号调整界面

**注意:【监测显示】界面显示的实际输出电压值=【输出电压】设置值×【信号类型】 播放值(自动校正关闭时);自动校正打开时,信号类型()里的值为(0.6-1.2v 之间), 机器会自动校正输出端为设置的输出电压。如设置 2.83V,信号类型(0.6V),自动校 正打开,启动后,机器输出也是 2.83V。**

**【信号类型】播放值越接近 1V 越好,播放值不是 1V 时,若为节目播放,可调节 【SD 卡设置】中的音量,使其接近于 1V;若为 MP3 播放,可调节 MP3 自身音量, 使其接近于1V;【信号类型】播放值不要低于0.6V。MP3每次更改设置后,需长按 键 进行保存设置!**

**当【信号类型】播放的信号,大小变化时,以最大值为准,保证最大值设置时接近 1V。**

(5) 线路电阻: 光标移至线路电阻, 用手指点击反白处, 此时屏幕切换到输入键盘 界面,输入相应的数值,输入范围:0Ω~1Ω。输入完成后按【ENTER】键确定 输入的数据,按【ESC】键放弃输入的数据并返回原界面。 此选项为测试线电阻值,仪器自带测试线为 0.048Ω;若使用其他厂家的测试线,请

第 16 页

先用低电阻测试仪测量该测试线的电阻值,并输入仪器。

(6) 电阻上限/电阻下限:光标移至电阻上限/电阻下限,用手指点击反白处,此时 屏幕切换到输入键盘界面,输入相应的数值,输入范围:1Ω~500Ω。输入完 成后按【ENTER】键确定输入的数据, 按【ESC】键放弃输入的数据。 此选项为老化产品的实测阻值的上下限,当实测值超过上限或者低于下限时,仪 器监测显示界面报错,并停止对该通道的电压输出。 设置时,上限必须大于下限。

电阻分选的打开方式在【系统配置】界面。

- (7) 电压上限、电流上限:光标移至电压上限或电流上限,用手指点击反白处,此 时屏幕切换到输入键盘界面,输入相应的数值,输入完成后按【ENTER】键确定 输入的数据,按【ESC】键放弃输入的数据。 此项参数需根据实际老化产品,设置其最大承受电压、电流,当仪器检测到某路实际 输出电压、电流值大于设置值时,会自动关闭该通道的输出。
- (8) 输出控制:光标移至输出控制,屏幕右边显示的【连续】、【间隔】,根据自 己的需要按其对应的功能键。连续输出是指信号不间断输出;间续输出是指信 号输出一段时间后,输出端有一段指定时间长度的间歇,然后再输出信号,如 此反复,直到试验结束。

|                                      | < 测量设置 >                              | 设置      |
|--------------------------------------|---------------------------------------|---------|
| 诵道工设置<br>输出电压: 1.00V(3s              | 通道 Ⅱ设置<br>输出电压: 1.00V (3s             | 连续      |
| 试验时间: 0010:00:00<br>信号类型:正弦1(1.001V) | 试验时间: 0010:00:00<br>信号类型:正弦2 (0.999V) | 间隔      |
| 信号调整: +0                             | 信号调整:+0                               |         |
| 线路电阻: 0.048Ω<br>电阻上限: 20Ω            | 线路电阻: 0.048Ω<br>电阻上限: 20Ω             |         |
| 电阻下限: 2Ω                             | 电阻下限: 2Ω                              |         |
| 电压上限: 5.000V                         | 电压上限: 5.000V                          |         |
| 电流上限:<br>3.0000A                     | 电流上限: 3,0000A                         |         |
| 输出控制:间隔                              | 输出控制:连续                               |         |
| 持续时间: 1.0 s                          |                                       |         |
| 间隔时间:<br>0.1 s                       |                                       |         |
| 使用软键选择                               |                                       | 13:41 四 |

图 4.2.5 测量设置-输出控制界面

(9) 间隔输出-持续时间/间隔时间:光标移至持续时间/间隔时间,用手指点击反白 处,此时屏幕切换到输入键盘界面,输入相应的数值,通过面板数值键输入相 应的数值,输入范围:0.01s~9999.9s。输入完成后按【ENTER】键确定输入的 数据, 按【ESC】键放弃输入的数据。

## 4.2.2 通道设置

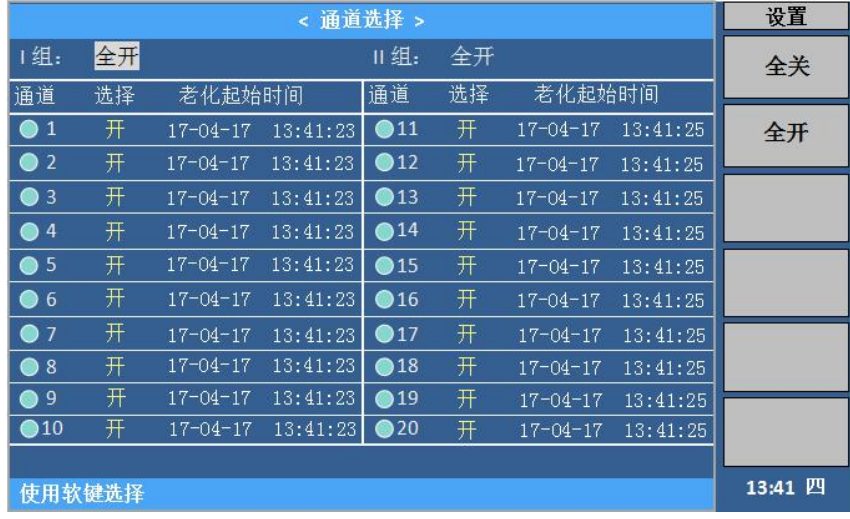

图 4.2.6 通道设置界面

在仪器主界面下,按【SETUP】键,进入菜单操作界面,再按功能键进入通道设置 菜单,通过光标控制键选择要修改的参数。

I 组:全开,就是 1~10 通道全部打开;全关,就是 1~10 通道全部关闭。

II 组:全开,就是 11~20 通道全部打开;全关,就是 11~20 通道全部关闭。

也可将光标移至单个通道,单独对其进行打开或者关闭操作。

| < 通道选择 >                    |    |                |          |                 |    |                | 设置       |   |
|-----------------------------|----|----------------|----------|-----------------|----|----------------|----------|---|
| 组:                          | 全开 |                |          | 组:              | 全开 |                |          | 关 |
| 通道                          | 选择 | 老化起始时间         |          | 通道              | 选择 | 老化起始时间         |          |   |
| $\bullet$<br>$\mathbf{1}$   | 开  | $17 - 04 - 17$ | 13:41:23 | $•11$           | 开  | $17 - 04 - 17$ | 13:41:25 | 开 |
| $\bullet$ 2                 | 开  | $17 - 04 - 17$ | 13:41:23 | $\bigcirc$ 12   | 开  | $17 - 04 - 17$ | 13:41:25 |   |
| $\bullet$<br>$\overline{3}$ | 开  | $17 - 04 - 17$ | 13:41:23 | $\bigcirc$ 13   | 开  | $17 - 04 - 17$ | 13:41:25 |   |
| $\bullet$ 4                 | 开  | $17 - 04 - 17$ | 13:41:23 | $^{\bullet}$ 14 | 开  | $17 - 04 - 17$ | 13:41:25 |   |
| -5<br>●                     | 开  | $17 - 04 - 17$ | 13:41:23 | $\bullet$ 15    | 开  | $17 - 04 - 17$ | 13:41:25 |   |
| 6<br>●                      | 开  | $17 - 04 - 17$ | 13:41:23 | •16             | 开  | $17 - 04 - 17$ | 13:41:25 |   |
| ●<br>$\overline{7}$         | 开  | $17 - 04 - 17$ | 13:41:23 | $\bigcirc$ 17   | 开  | $17 - 04 - 17$ | 13:41:25 |   |
| 8<br>●                      | 开  | $17 - 04 - 17$ | 13:41:23 | •18             | 开  | $17 - 04 - 17$ | 13:41:25 |   |
| $\bullet$ <sup>9</sup>      | 开  | $17 - 04 - 17$ | 13:41:23 | $^{\bullet}$ 19 | 开  | $17 - 04 - 17$ | 13:41:25 |   |
| $\bigcirc$ 10               | 开  | $17 - 04 - 17$ | 13:41:23 | $\bigcirc$ 20   | 开  | $17 - 04 - 17$ | 13:41:25 |   |
|                             |    |                |          |                 |    |                |          |   |
| 使用软键选择                      |    |                |          |                 |    |                | 13:41 四  |   |

图 4.2.7 单独通道选择界面

## **注:老化起始时间是指每个通道最后一次的启动时间(自动记录,不可修改)。**

仪器通道打开后正常运行,面板相应通道的指示绿灯就会点亮。

仪器通道打开后检测到被测件处于短路、开路或者超出分选范围,通道就会停止运 行并且相应通道的指示绿灯就会熄灭。

仪器通道打开后检测到信号源电压太低,则相应通道的指示绿灯就会出现闪烁。

## 4.2.3 正弦设置

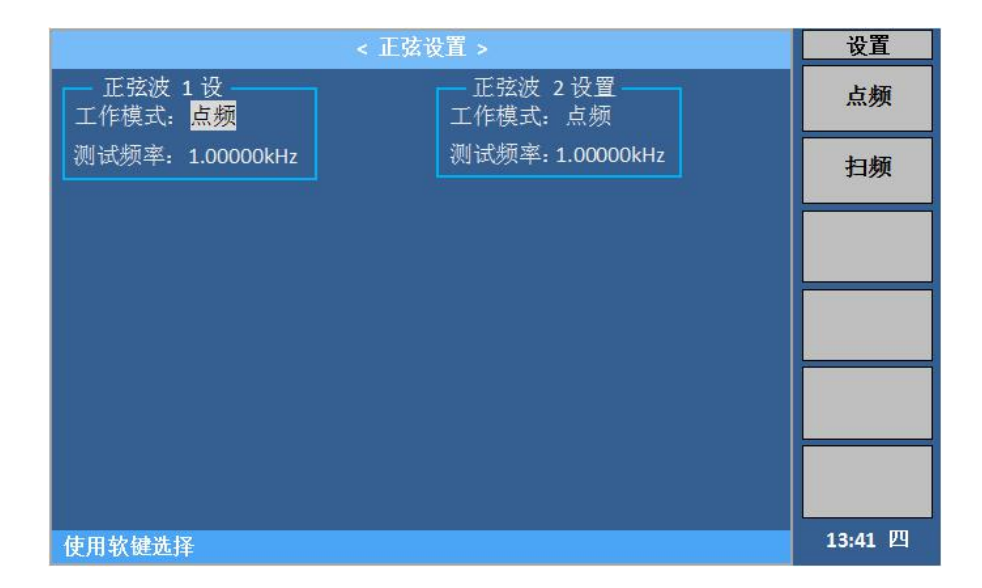

图 4.2.7 正弦设置选择界面 1

在仪器主界面下,按【SETUP】键,进入菜单操作界面,再按功能键进入正弦设置 菜单,通过光标控制键选择要修改的参数。

- (1) 工作模式:光标移至工作模式,屏幕右边显示的【点频】、【扫频】,根据自己 的需要按其对应的功能键。扫频模式是指正弦波的输出频率随时间有规律地递 增或递减;点频模式是指正弦波只输出一个指定频率的信号,不会随时间改变。
- (2) 点频模式:光标移至测试频率,用手指点击反白处,此时屏幕切换到输入键盘界 面,输入相应的数值,输入范围:20Hz~20kHz。输入完成后按【ENTER】键确 定输入的数据,按【ESC】键放弃输入的数据。

#### (3) 扫频模式:

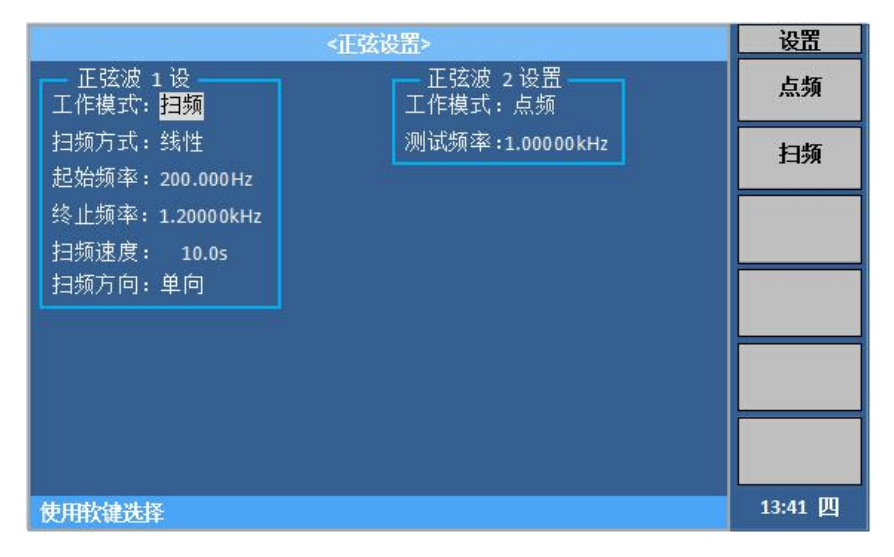

图 4.2.9 正弦设置选择界面 2

(**3.1**)扫频方式:光标移至扫频方式,屏幕右边显示的【线性】、【对数】, 根据自己的需要按其对应的功能键。

(3.2)起始频率: 设置正弦波信号发生器扫频工作时的起始频率。光标移至 起始频率,用手指点击反白处,此时屏幕切换到输入键盘界面,输入相应的数值, 输入范围:20Hz~20kHz。输入完成后按【ENTER】键确定输入的数据,按【ESC】 键放弃输入的数据。

(**3.3**)终止频率:设置正弦波信号发生器扫频工作时的终止频率。光标移至 终止频率,用手指点击反白处,此时屏幕切换到输入键盘界面,输入相应的数值, 输入范围:20Hz~20kHz。输入完成后按【ENTER】键确定输入的数据,按【ESC】 键放弃输入的数据。

(3.4) 扫频速度: 设置正弦波信号发生器扫频工作时的扫频速度, 即完成一 次扫频所需的时间。光标移至扫频速度,用手指点击反白处,此时屏幕切换到输 入键盘界面,输入相应的数值,输入范围:0.1s~9999.9s。输入完成后按【ENTER】 键确定输入的数据,按【ESC】键放弃输入的数据。

(**3.5**)扫频方向:设置正弦波信号发生器扫频工作时的扫频方向,有双向扫 频和单向扫频两种。双向扫频是指完成一次扫频,正弦波的扫频周期是从起始频 率到终止频率再到起始频率;单向扫频是指完成一次扫频,正弦波的扫频周期是 从起始频率到终止频率。光标移至扫频方向,屏幕右边显示的【单向】、【双向】, 根据自己的需要按其对应的功能键。

## 4.2.4 SD 卡设置

|                | 设置               |                               |      |         |         |
|----------------|------------------|-------------------------------|------|---------|---------|
|                | 播放曲目: 1          | 音量:215                        | 页面:1 | 磁盘: SD1 | 停止      |
| 序号             |                  | 名称                            |      | 大小      |         |
| $\overline{1}$ |                  | 1000Hz.mp3                    |      | 2.748MB | 播放      |
| $\overline{2}$ | PinkNoise.wav    |                               |      | 5.612MB |         |
| $\overline{3}$ |                  | p2 lifecycle 75Hz Q6 1410.wav |      | 16.08MB | 上一首     |
| $\overline{4}$ | white noise .mp3 |                               |      | 78.57KB |         |
| 5              |                  |                               |      |         | 下一首     |
| 6              |                  |                               |      |         |         |
| $\overline{7}$ |                  |                               |      |         |         |
| 8              |                  |                               |      |         |         |
| 9              |                  |                               |      |         |         |
| 10             |                  |                               |      |         |         |
| 使用软键选择         |                  |                               |      |         | 13:41 四 |

图 4.2.10 节目设置播放曲目界面 1

在仪器主界面下, 按【SETUP】键, 进入菜单操作界面, 再按功能键进入节目设置 菜单,通过光标控制键选择要修改的参数。

光标移至播放曲目,屏幕右边显示的【停止】、【播放】、【上一首】以及【下一 首】,根据自己的需要按其对应的功能键。当歌曲播放时,播放曲目处会显示其序号。

|                         | <sp卡设置></sp卡设置>                  |         |         |  |  |  |  |
|-------------------------|----------------------------------|---------|---------|--|--|--|--|
|                         | 播放曲目: 1<br>音量: 215<br>页面: 1      | 磁盘: SD1 | 停止      |  |  |  |  |
| 序号                      | 名称                               | 大小      |         |  |  |  |  |
| $\blacktriangleright$ 1 | 1000Hz.mp3                       | 2.748MB | 播放      |  |  |  |  |
| 2                       | PinkNoise.wav                    | 5.612MB |         |  |  |  |  |
| 3                       | 1410.wav<br>p2 lifecycle 75Hz Q6 | 16.08MB | 删除      |  |  |  |  |
| 4                       | white noise .mp3                 | 78.57KB |         |  |  |  |  |
| 5                       |                                  |         |         |  |  |  |  |
| 6                       |                                  |         |         |  |  |  |  |
| $\overline{7}$          |                                  |         |         |  |  |  |  |
| 8                       |                                  |         |         |  |  |  |  |
| 9                       |                                  |         |         |  |  |  |  |
| 10                      |                                  |         |         |  |  |  |  |
|                         |                                  |         |         |  |  |  |  |
| 使用软键选择                  |                                  |         | 13:41 四 |  |  |  |  |

图 4.2.11 节目设置播放曲目界面 2

单个曲目操作,方向控制键指向要操作的曲目,屏幕右边显示【停止】、【播放】、 【删除】,根据自己的需要按其对应的功能键。

- (1) 音量调节:光标移至音量,屏幕右边显示【↑+】、【↓-】,根据自己的 需要按其对应的功能键,对音量进行微调,若数据跨度较大,可以双击反白 处,屏幕切换到输入键盘界面,输入相应的数值,,输入范围 0~154,输 入完成后按【ENTER】键确定输入的数据, 按【ESC】键放弃输入的数据。
- (2) 页面:光标移至页面,屏幕右边显示【上一页】、【下一页】,根据自己 的需要按其对应的功能键。
- (3) 磁盘:光标移至磁盘,屏幕右边显示【刷新磁盘】、【SD 卡 1】以及【SD 卡 2】,按其对应的功能键,可以对磁盘内容进行刷新或切换 SD 卡 1 和 SD 卡 2 的操作界面。

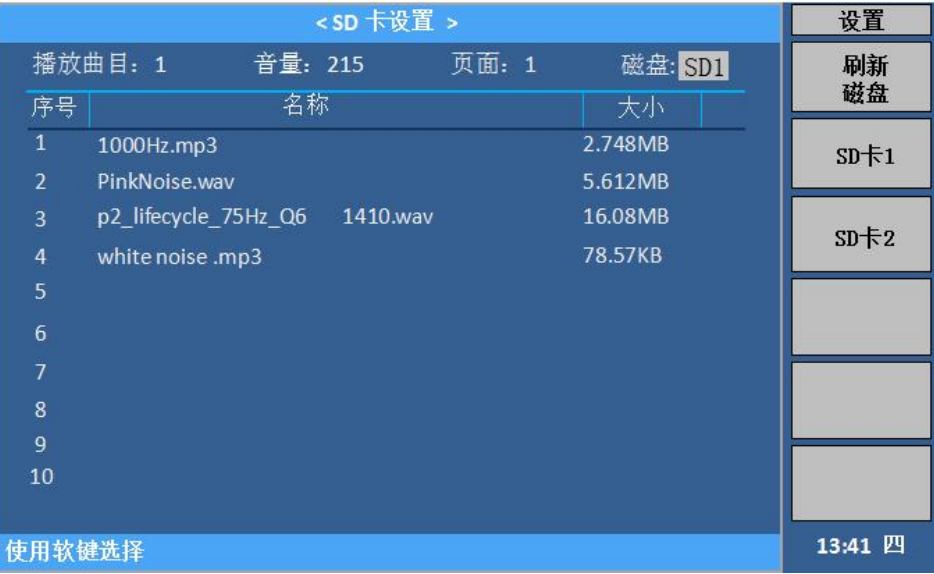

图 4.2.12 SD 卡切换界面

**注:更换音源时,机器要处在非输出状态;且每次更换音源后,音量 自动调整为 220.**

**存储的文件名不宜过长,超过 30 个字节,易产生乱码!**

## 4.2.5 温升设置(选件)

在仪器主界面下,按【SETUP】键,进入菜单操作界面,再按功能键进入温升设置 菜单,通过光标控制键选择要修改的参数。

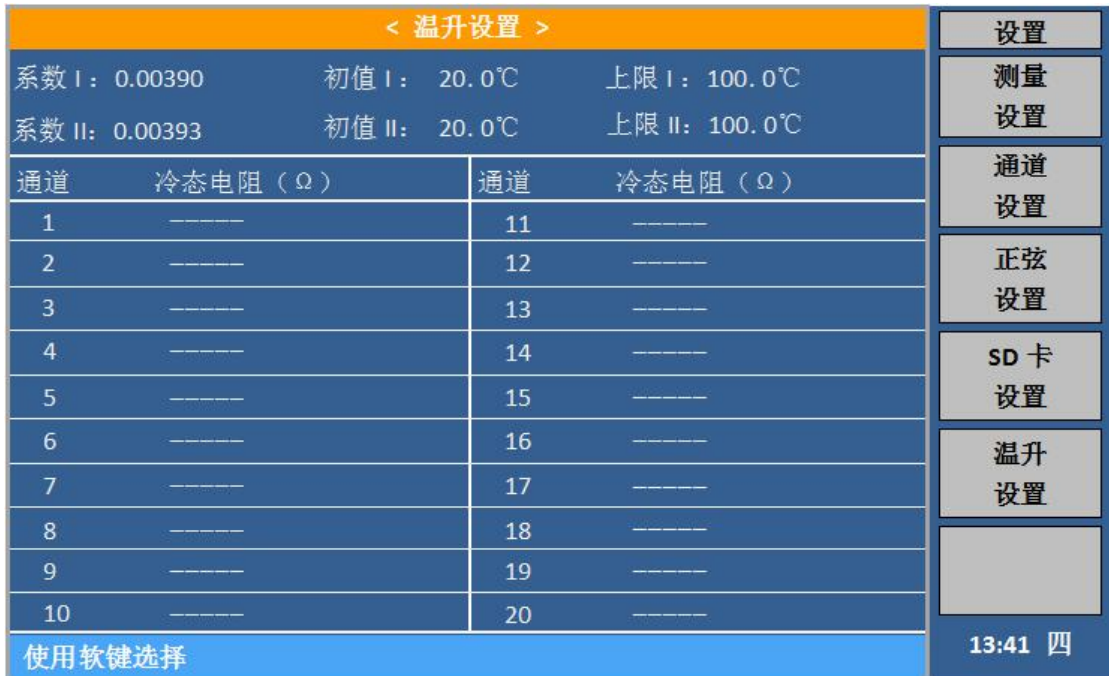

## 图 4.2.13 温升设置界面

【系数 I】、【系数 II】: 此两项分别为通道 I、通道 II 的温度系数, 老化产品对应 当前温度的温度系数,需用户自行设置;

【温度 I】、【温度 II】:此两项分别为通道 I、通道 II 所接的老化产品所处环境的 实际温度,且老化产品已稳定在这个温度,需用户自行设置;

【上限 I】、【上限 II】: 此两项分别为通道 I、通道 II 所接的老化产品的温度上限 值,需用户自行设置,当仪器监测到某路产品超过温度上限时,监测结果显示为 HIGH。

#### 4.2.6 F0 设置

在【测量设置】界面, 按 F6 对应功能键, 进入【F0 设置】, 在此界面对 F0 参数进 行设置。

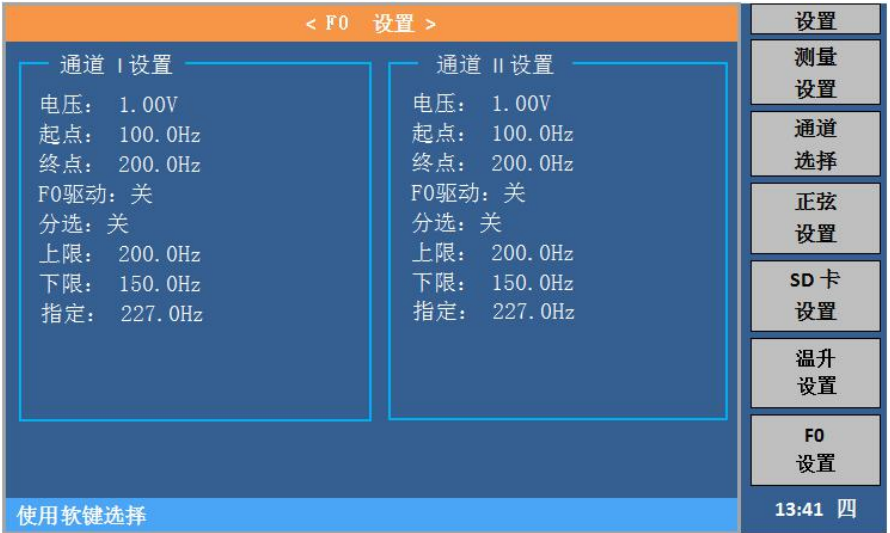

#### 图 4.2.14 F0 设置界面

(1) 电压:此处的电压值为测试 F0 时的扫频电压值;

(2) 起点、终点: 此选项为 F0 测试时的扫频值, 默认为 100 频点;

例如:当起点设置为 105.000Hz 时,终点值自动换算为 205.000Hz,终点值不可手动更 改。

(3) FO 驱动: 打开此选项, 进行 FO 测量, 并用 FO 驱动电机老化, 驱动信号为纯 正弦波,同时【监测显示】界面,信号源选项处显示 F0;

## **注:此时【监测显示】界面显示的电压值仍为【测量设置】界面的输出电压**

## **值,并非 F0 扫频电压值。**

(4) 上限、下限: F0 测量值的上限和下限, 根据产品需求进行设置, 且上限必须 大于下限;

(5) 分选: 分选关闭时, 监控界面显示 F0 的实际测量值; 分选打开时, 根据上 下限的设置,与测试结果自动进行比较;

F0 值在上下限范围内,监测界面状态为 RUN;

F0 值大于上限时,监测界面显示 HIGH,仍然继续测量,当测试到三次 HIGH 时, 通道电压关闭,停止测量;

FO 值小于上限时, 监测界面显示 LOW, 仍然继续测量, 当测试到三次 LOW 时, 通 道电压关闭,停止测量;

(6) 指定: 当监控周期关闭, F0 打开时, 以此设定频率值进行扫频;

#### 第 24 页

## 4.3 系统配置

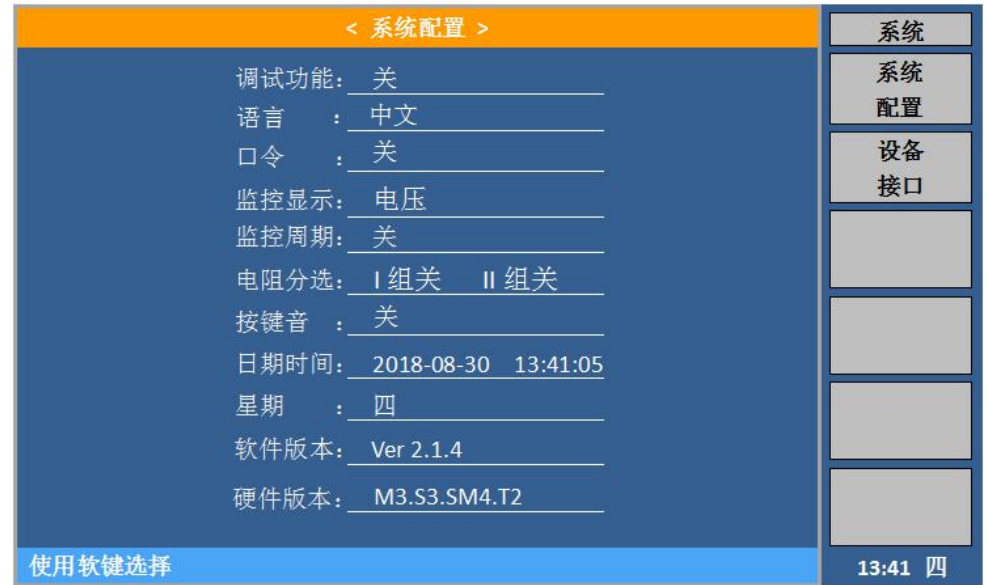

4.3 系统配置界面

- (**1**) 调试功能:光标移至调试功能,屏幕右边显示【关】、【开】,根据自己的需 要按其对应的功能键。
- (**2**) 语言:光标移至语言,屏幕右边显示【中文】、【English】,根据自己的需要 按其对应的功能键,实现操作界面的中英文切换。
- (**3**) 口令:厂家调试使用,用户不使用。
- (**4**) 监控显示:光标移至监控参数,屏幕右边显示【电阻】、【电压】、【电流】、【阻 抗】以及【温度】,根据自己的需要按其对应的功能键。设置完成后,【监测显 示】界面测量区域显示该参数。

## **注:本型号暂不支持【电阻】和【温度】的显示。**

(**5**) 监控周期:系统默认关闭。

当测试 F0 时,客户根据自己的需求设置时间,若选择 OFF 则不进行 F0 测量。设 置数据默认单位为秒,例如设置为 30s,则表示每过 30 秒测试一次 F0。

当 F0 设置界面,循环开关打开时,此处设置值为 8 组循环的循环总次数。

- (**6**) 电阻分选:光标移至电阻分选,屏幕右边显示【I 组关】、【I 组开】、【II 组 关】以及【II组开】,用户根据试验需求自行选择打开或关闭通道 I 组以及通 道 II 组的电阻分选。
- (**7**) 按键音:光标移至按键音,屏幕右边显示【ON】、【OFF】,根据自己的需要按 其对应的功能键。
- (**8**) 日期时间:光标移至时间,数值键输入相应的数据,输入完成后按【ENTER】键

确定输入的数据, 按【ESC】键放弃输入的数据。

- (**9**) 星期:光标移至星期,数值键输入相应的数据,0 为日,1~6 为一~六,输入 完成后按【ENTER】键确定输入的数据, 按【ESC】键放弃输入的数据。
- (**10**) 版本:显示本台机器的版本号,随着仪器功能的改进和完善,技术的更新及软件 的升级,软件版本也有有所不同。

## 4.4 设备接口

| < 设备接口 >                                                                         | 系统         |  |  |  |
|----------------------------------------------------------------------------------|------------|--|--|--|
| USBCDC<br>总线方式:<br>$\blacksquare$ LAN                                            | 系统         |  |  |  |
| BUS 设置                                                                           | 配置         |  |  |  |
| 多机通讯:<br>数据发送: 查询<br>OFF<br>总线地址: 8                                              | 设备         |  |  |  |
| LAN 设置<br>USBCDC设置                                                               | 接口         |  |  |  |
| 波特率:<br>230400<br>DHCP<br>OFF<br>í.                                              |            |  |  |  |
| 数据位 :<br>自动 IP :<br>OFF<br>-8                                                    |            |  |  |  |
| IP 地址:<br>停止位<br>0.<br>0.<br>0.<br>$\theta$ .<br>$\mathcal{H}^{\mathbb{R}}$<br>◆ |            |  |  |  |
| 无校验<br>校验位:<br>子网掩码:<br>$\mathcal{L}_{\mathbf{F}}$<br>0.<br>0.<br>0.<br>0.       |            |  |  |  |
| 默认网关:<br>结束符<br>0.<br>0.<br>0.<br>0.<br>$\mathcal{L}_{\mathcal{F}}$<br>CR+LF     |            |  |  |  |
| 首选 DNS:<br>0.<br>0.<br>0.<br>0.<br>USB 设置                                        |            |  |  |  |
| USB 模式:<br>备用 DNS:<br><b>USBCDC</b><br>0.<br>0.<br>$\overline{0}$ .<br>0.        |            |  |  |  |
|                                                                                  |            |  |  |  |
| 使用软键选择                                                                           | 15:41<br>四 |  |  |  |

图 4.4 设备接口界面

(1)**总线方式:**移动光标至总线方式,屏幕右边显示【USBCDC】、【LAN】,根据自己的

需要按其对应的功能键。

| < 设备接口 >                                                                     | 系统            |
|------------------------------------------------------------------------------|---------------|
| 总线方式: ■ USBCDC<br>$\blacksquare$ LAN<br>BUS 设置                               | <b>USBCDC</b> |
| 多机通讯:<br>数据发送: 查询<br>OFF<br>总线地址: 8                                          |               |
| -LAN 设置<br>-USBCDC 设置                                                        | LAN           |
| 波特率 :<br>230400<br>DHCP<br>OFF                                               |               |
| 数据位 :<br>自动 IP .<br>OFF<br>-8                                                |               |
| IP 地址:<br>停止位<br>0.<br>$\theta$ .<br>0.<br>0.<br>$\overline{1}$<br><b>OB</b> |               |
| 校验位<br>无校验<br>子网掩码:<br>$\mathcal{N}_{\rm eff}$<br>0.<br>0.<br>0.<br>0.       |               |
| 默认网关:<br>结束符 :<br>$\ddot{0}$ .<br>0.<br>0.<br>0.<br>$CR+LF$                  |               |
| 首选 DNS.<br>0.<br>0.<br>0.<br>0.<br>USB 设置                                    |               |
| USB 模式:<br>备用 DNS:<br>0.<br>$\theta$ .<br><b>USBCDC</b><br>0.<br>$\theta$ .  |               |
| 使用软键选择                                                                       | 15:41<br>四    |

图 4.4.1 设备接口-总线方式界面

(2)**总线地址:**移动光标至总线地址,屏幕右边显示【**↑+**】、【**↓-**】,根据自己的需要 按其对应的功能键,对数据进行微调。若要直接修改数据,可以双击反白处,屏幕切换 到输入键盘界面,输入相应的数值,输入范围: 0~32,输入完成后按【ENTER】键确定 输入的数据,按【ESC】键放弃输入的数据。

| < 设备接口 >                                                                     | 系统 |  |  |  |  |
|------------------------------------------------------------------------------|----|--|--|--|--|
| 总线方式: ■ USBCDC<br>$\blacksquare$ LAN<br>BUS 设置                               |    |  |  |  |  |
| 多机通讯:<br>数据发送:查询<br>OFF<br>总线地址: 8                                           |    |  |  |  |  |
| -USBCDC设置 —<br>–LAN 设置:                                                      |    |  |  |  |  |
| 波特率<br>230400<br>$\sim 10$<br>DHCP<br>OFF<br>G)                              |    |  |  |  |  |
| 数据位 : 8<br>自动 IP :<br>OFF                                                    |    |  |  |  |  |
| IP 地址:<br>停止位<br>$\ddot{\phantom{0}}$ 0.<br>0.<br>0.<br>0.<br>$\therefore$ 1 |    |  |  |  |  |
| 无校验<br>校验位 :<br>子网掩码:<br>$\overline{0}$ .<br>0.<br>0.<br>0.                  |    |  |  |  |  |
| 默认网关: 0.<br>结束符 :<br>0.<br>0.<br>0.<br>$CR+LF$                               |    |  |  |  |  |
| 首选 DNS.<br>0.<br>0.<br>0.<br>0.<br>USB 设置                                    |    |  |  |  |  |
| USB 模式:<br>备用 DNS:<br><b>USBCDC</b><br>$\ddot{\theta}$ .<br>0.<br>0.<br>0.   |    |  |  |  |  |
| 使用软键选择<br>15:41<br>四                                                         |    |  |  |  |  |

图 4.4.2 设备接口-总线地址界面

(3)**数据发送:**移动光标至数据发送,屏幕右边显示【查询】、【自动】,根据自己的需 要按其对应的功能键。

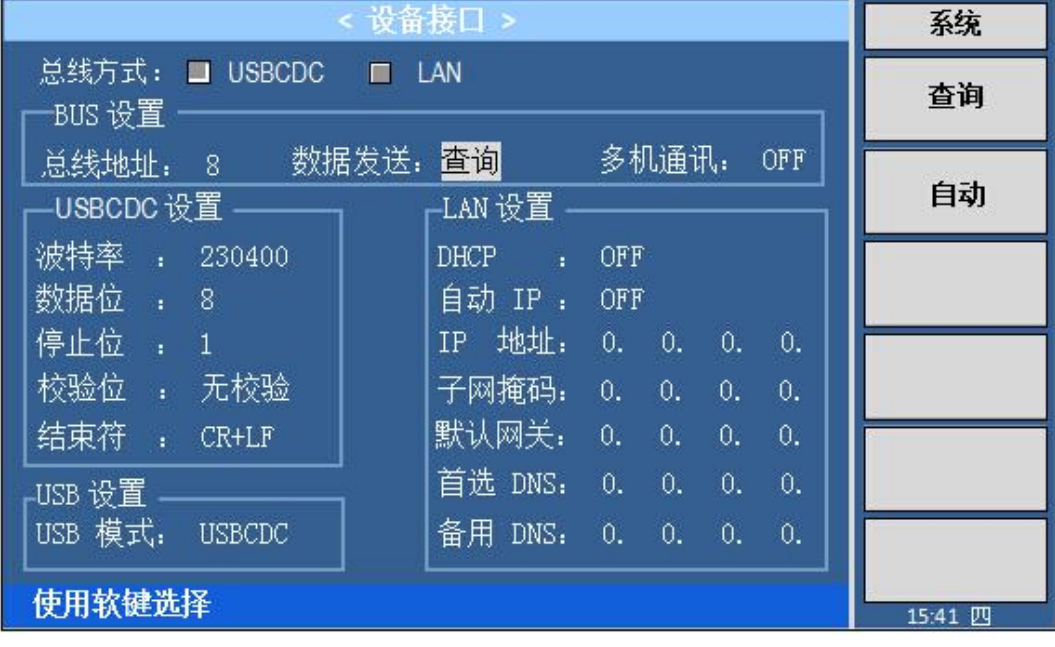

图4.4.3 设备接口-数据发送界面

(4)**多机通讯:**移动光标至多机通讯,屏幕右边显示【ON】、【OFF】,根据自己的需要 按其对应的功能键。

| < 设备接口 >                       | 系统         |                         |            |     |            |
|--------------------------------|------------|-------------------------|------------|-----|------------|
| 总线方式: ■ USBCDC ■ LAN<br>BUS 设置 | ON         |                         |            |     |            |
| 总线地址: 8                        | 数据发送: 查询   | 多机通讯:                   |            | OFF |            |
| -USBCDC 设置                     | –LAN 设置    |                         |            |     | <b>OFF</b> |
| 波特率 :<br>230400                | DHCP<br>ä. | OFF                     |            |     |            |
| 数据位 : 8                        | 自动 IP .    | OFF                     |            |     |            |
| 停止位 : 1                        | IP 地址:     | $\bullet$<br>$\theta$ . | 0.         | 0.  |            |
| 无校验<br>校验位 :                   | 子网掩码:      | $\ddot{\theta}$ .<br>0. | 0.         | 0.  |            |
| 结束符 :<br>$CR+LF$               | 默认网关:      | $\bullet$<br>0.         | 0.         | 0.  |            |
| USB 设置                         | 首选 DNS:    | 0.<br>0.                | 0.         | 0.  |            |
| USB 模式:<br><b>USBCDC</b>       | 备用 DNS:    | 0.<br>$\bullet$         | $\theta$ . | 0.  |            |
| 使用软键选择                         |            |                         |            |     | 15:41 四    |

图4.4.4 设备接口-多机通讯界面

(5)**IP 地址:**移动光标至 IP 地址,屏幕右边显示【**↑+**】、【**↓-**】,根据自己的需要按 其对应的功能键,对数据进行微调。若要直接修改数据,可以双击反白处,屏幕切换到 输入键盘界面,输入和应的数值,输入范围: 0~255,输入完成后按【ENTER】键确定 输入的数据,按【ESC】键放弃输入的数据。

| < 设备接口 >                                            | 系统                                 |
|-----------------------------------------------------|------------------------------------|
| 总线方式: ■ USBCDC<br>$\blacksquare$ LAN<br>BUS 设置      |                                    |
| 数据发送:<br>査询<br>总线地址: 8                              | 多机通讯:<br>OFF                       |
| –LAN 设置<br>-USBCDC 设置                               |                                    |
| 波特率<br>230400<br>DHCP<br>u.                         | OFF                                |
| 数据位 :<br>自动 IP :<br>8                               | OFF                                |
| IP 地址:<br>停止位<br>$\overline{1}$<br>$\blacksquare$   | Ō.<br>0.<br>$\overline{0}$ .<br>0. |
| 无校验<br>校验位<br>子网掩码:<br>$\mathcal{N}_{\mathbf{r}}$ . | 0.<br>0.<br>0.<br>0.               |
| 默认网关:<br>结束符<br>CR+LF<br>-98                        | $\theta$ .<br>0.<br>0.<br>0.       |
| 首选 DNS:<br>USB 设置                                   | 0.<br>0.<br>0.<br>0.               |
| USB 模式:<br>备用 DNS:<br><b>USBCDC</b>                 | 0.<br>$\overline{0}$ .<br>0.<br>0. |
| 使用软键选择                                              | 15:41<br>四                         |

<span id="page-29-0"></span>图 4.4.5 设备接口-IP 地址界面

(6)**子网掩码:**移动光标至子网掩码,屏幕右边显示【**↑+**】、【**↓-**】,根据自己的需要 按其对应的功能键,对数据进行微调。若要直接修改数据,可以双击反白处,屏幕切换 到输入键盘界面,输入相应的数值,输入范围: 0~255,输入完成后按【ENTER】键确 定输入的数据,按【ESC】键放弃输入的数据。

# 五、 运行说明

在完成以上设置以后,在所有打开的通道接上相应的被试品。 由于本仪器两组通道间 是相对独立的,进入试验状态时要选择所需的工作组,用户只需根据屏幕提示进行相应的操 作即可。

## <span id="page-30-0"></span>5.1 状态监视界面

进入试验状态后,用户可以看到一个试验状态监视界面,上面标示有"通道"、"计时"、 "测量"以及"状态",并有与之对应的数据。未起用的通道组显示"--"。

## <span id="page-30-1"></span>5.2 试验中的参数修改

本仪器有极强的操作灵活性。即使在试验期间,用户也可以根据需要修改试验参数。可 按前面介绍的方法做出相应的参数修改。在仪器启动老化时,不建议修改【信号类型】和【输 出控制】两个选项,若要更改这两个选项,可先暂停试验。

## **注意:参数修改不会影响试验的连续性,即试验的起始时间不变。**

## <span id="page-30-2"></span>5.3 终止试验

当试验过程达到设定的试验时间后,仪器会自动终止试验。此外,在试验运行期间,用 户可以随时在主界面按"F1"键,终止Ⅰ组或Ⅱ组的试验,只需根据屏幕提示进行相应的操作 即可。

#### <span id="page-30-3"></span>5.4 **SD** 卡说明

当信号类型选择为"MP3 信号"时,播放的是节目设置中选择的 MP3 曲目。

当要跟换曲目时,先关闭仪器电源,再将面板 SD 卡槽内的扩展卡拔出,与电脑连接进 行操作,暂时支持 mp3、mav 以及 wma 三种格式。

## 5.5 设置完成说明

当用户对仪器参数进行修改设置时,必需在完成设置后,按【DISP】键回到仪器监控 界面,所输的数据才会刷新更替旧的设置数据。

# 六、 F0 测试操作示例

## **6.1** 使用 **F0** 循环时

面板按【**DISP**】键进入显示仪器主界面(监测显示),进行以下设置:

点击 **F0** 循环界面,打开开关,设置振动时间、停止时间、循环次数、电压等参数;

 点击面板【**SETUP**】键,再点击 **F0** 设置,进入 F0 设置界面,在此界面设定 F0 驱动电 压、扫频的起点、终点频率,驱动打开,分选根据需要选择开或关,输入指定频率; 当需要用固定频率作为 F0 时, 需在系统配置界面, 关闭监控周期选项; 当需要扫频实测 F0 作为驱动时,在系统配置界面,将监控周期选项设置为≧6 的数值,

表示没 6 次 F0 循环周期后测一次 F0 的值;

## **6.2** 不使用 **F0** 循环时

面板按【**DISP**】键进入显示仪器主界面(监测显示),进行以下设置:

- 点击 **F0** 循环界面,关闭开关;
- 需要 F0 驱动时,点击面板【**SETUP**】键,进入系统配置界面;再点击 **F0** 设置,进入 **F0** 设置界面,在此界面设置 F0 驱动电压、扫频的起点和终点、驱动开关打开;
- 点击面板【**SYSTEM**】键,进入系统配置界面,监控周期设为 N 秒;(表示 N 秒后, 扫频一次, 得到一次 F0 值)
- 指定频率在 F0循环关闭时,不起作用;
- 根据试验参数,在参数设定界面,设置输出电压、时间、信号类型等参数分别一一设定。

**6.3** 完成上述设置后,启动试验;

#### 随机附件:

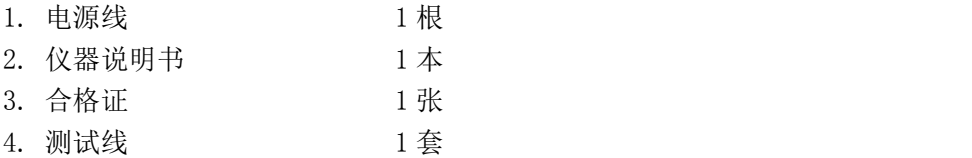